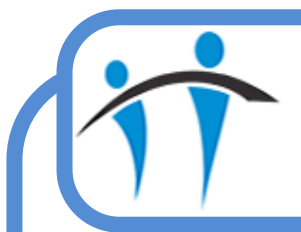

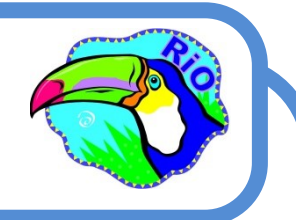

## Removing CPA Clients from an HCP Caseload

When you are added as a CPA Co-ordinator for a Client in RiO the Client will display on your caseload in blue.

## **The Client will remain on your caseload even if their referral is discharged until you complete a Discharge Review**

Firstly **Record** a Discharge Review:

- ♦ Open the Client's Clinical Portal
- Click the **CR—Mental Health** folder (Navigation pane to the right)
- Click the **CPA Review** link
- The **Search** screen will display
	- Your Client will be in the top **Client ID** field, click **Go**
- The **CPA/Standard Care Management - Reviews** screen will display
	- Click the **Schedule CPA Review** link (bottom of screen)
	- Complete the **Intended Duration**, **Review Date/Time** & **Location** fields
	- Click the **Save** button (bottom of screen)
- An Information prompt will display
	- ♦ Click Save Without an Appointment

Secondly **Complete** the Discharge Review

- The **Scheduled review** will now display at the top of the screen
	- Click the green **Outcome this review** button
	- $\Diamond$  Complete the Review to reflect your interaction with the Client
	- You MUST complete all **Mandatory** (pink) fields
- Locate the **General Details** section
	- You MUST select a **Review Type** of **Discharge**
	- **Tick** to **Validate** the review
	- Click **Save** (bottom of screen)

The **Discharge Review** is now **complete** and the **Client will be removed from your Caseload**